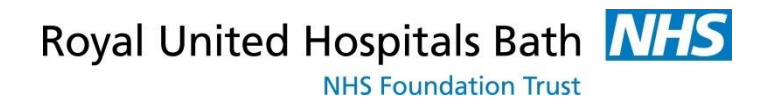

# **Visionable II**

### Quick Guide to Using Visionable to Joins (and Manage) Appointments

Clinicians Guide

Support available through:

IT Service Desk for IT issues: Tel: 01225 82 **5444**  Email: [ruh-tr.ITServiceDesk@nhs.net](mailto:ruh-tr.ITServiceDesk@nhs.net)

or

Millennium Trainers: Tel 01225 82 **4431**  Email: ruh-tr.IT-Training@nhs.net

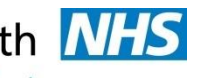

# **Contents**

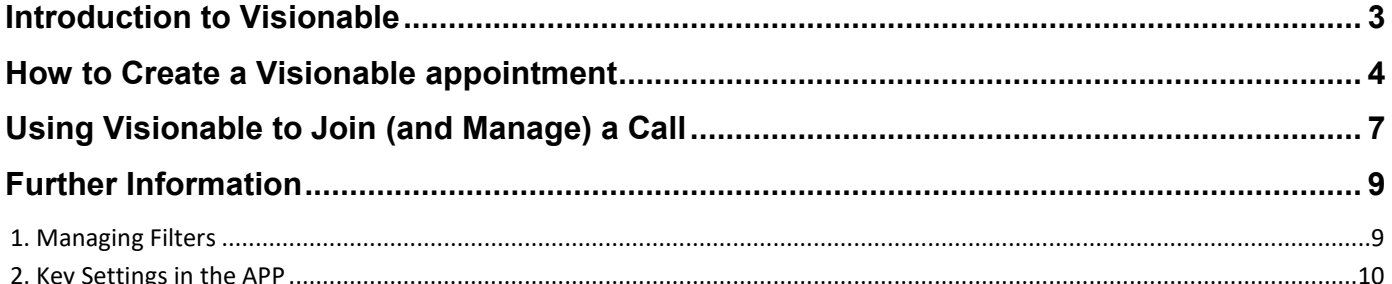

## <span id="page-2-0"></span>**Introduction to Visionable**

Visionable is a "cloud based" video consultation service and software used to conduct remote clinics, consultations and meetings between staff and patients, and reduce the need for travel for both staff and patients.

Because it is cloud based the patients do not need to "download" any programmes to use it  $-$  they simple click on a link sent to them by email or text.

To use Visionable to manage your clinics you will need to access the Visionable website, **ruh.visionable.com/control.**

### **There are now 2 options to manage the video connection, the**

## **Visionable App , and the new Visionable Web Client**

Please note that you should be able to use Visionable on any PC or Desktop or any Apple (NOT ANDROID) device.

This guide will take you through create an appointments and sending the link to the patient and then joining and managing a call. If you have admin support to do create your appointments go straight to joining and managing a call.

The last section of this document includes some useful further guidance on using filters and some important set up guidance

## <span id="page-3-0"></span>**How to Create a Visionable appointment**

Visionable appointments are either created by the Speciality Admin team or the Clinician.

There a 2 options in creating an appointment

1. Drop In – useful is you wish to create the appointment just before the call

2. Scheduled – these are usually created ahead of time by the Admin team when the future appointment is first agreed.

### **Step 1.** Open the Visionable Web page and log in

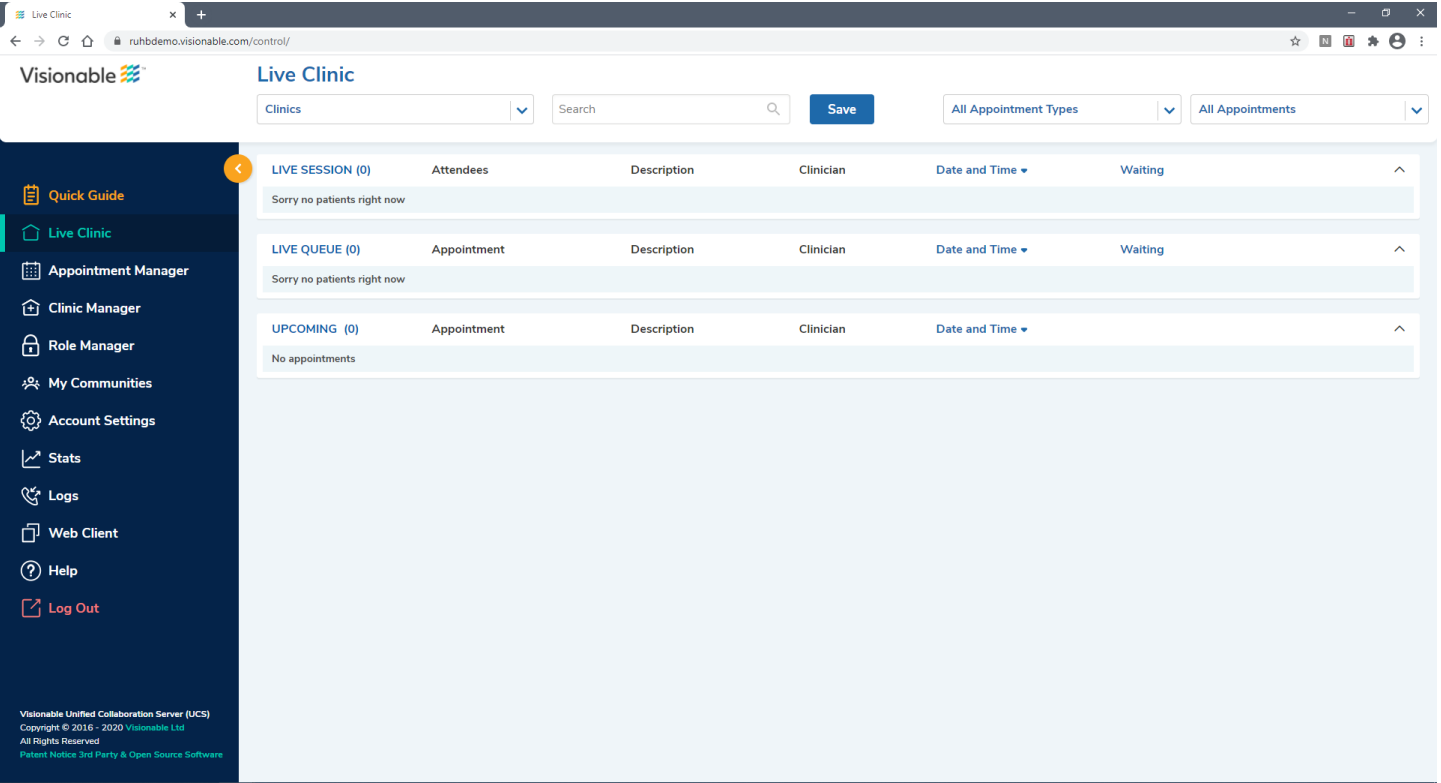

Royal United Hospitals Bath NHS

**NHS Foundation Trust** 

**Step 2.** Click on **Conser Step 2.** 

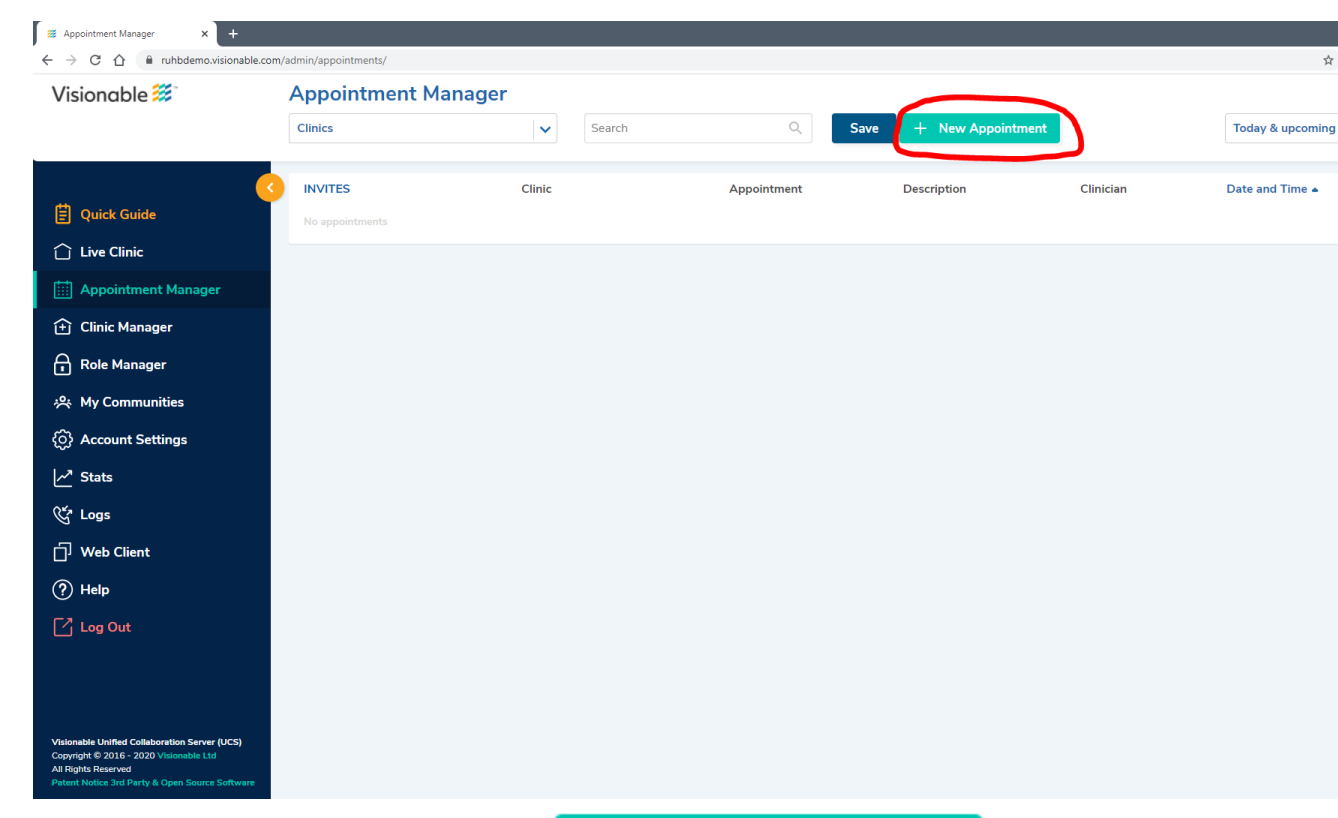

 $\Box$  Show advanced fields

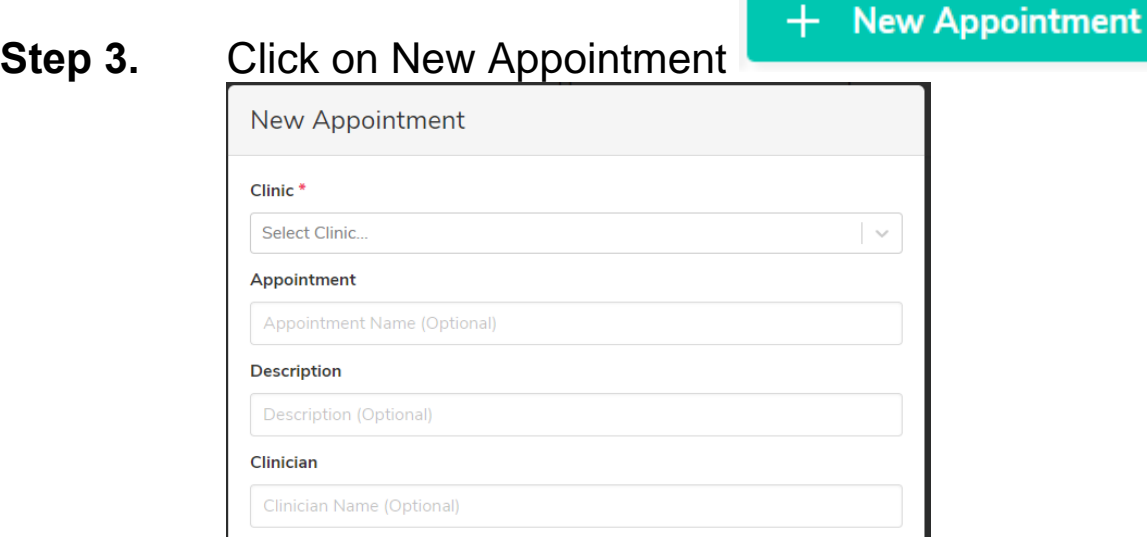

 $14 \times$ 

Cancel

 $\frac{1}{100}$  oo  $\sim$ 

Date and Time D Drop-In

15/12/2020

Save

Add another

Royal United Hospitals Bath **NHS** 

**NHS Foundation Trust** 

- **Step 4.** Search for the required clinic (entering the first few letters of its name
- **Step 5.** In Appointment enter the name of the patient
- **Step 6.** In Description enter the MRN of the Patient
- **Step 7.** In Clinician add the name of the clinician taking the clinic
- **Step 8.** Now you need to decide whether you wish to use **a Drop In Appointment** (to use immediately) or a **Scheduled Appointment** (with a specific date and time).
- **Step 9.** For Drops in click drop in For Scheduled appointments enter the date and time l
- **Step 10.** Click Save.
- **Step 11.** The following message will appear

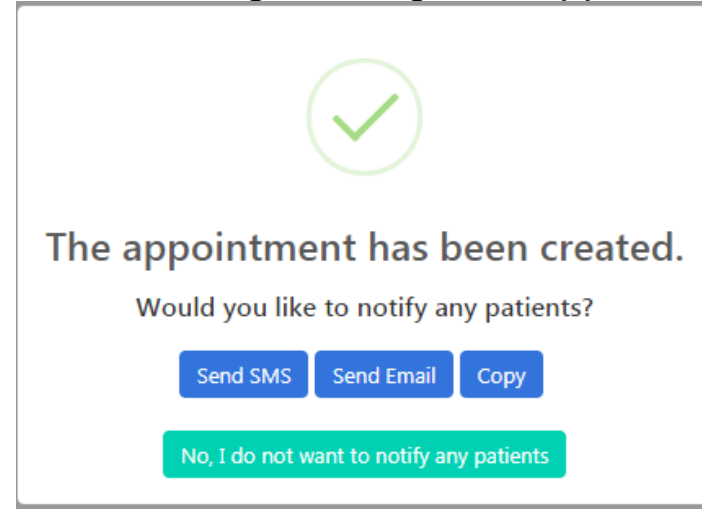

**Step 12.** Click send SMS (to Text) or Send email to enter phone number / email address of the patients and to send the appointment link to the patient

## <span id="page-6-0"></span>**Using Visionable to Join (and Manage) a Call**

Once the patient has received the appointment email or sms they will click on the link (there and then or at the appointment date and time<sup>1</sup>), the system takes them through checking the video and sounds and the enter the live clinic. They will be able to see a video of themselves and have a message saying "Waiting for Clinician"

**Step 1.** In the Visionable WebPage go to Live Clinic **B** Live Clinic

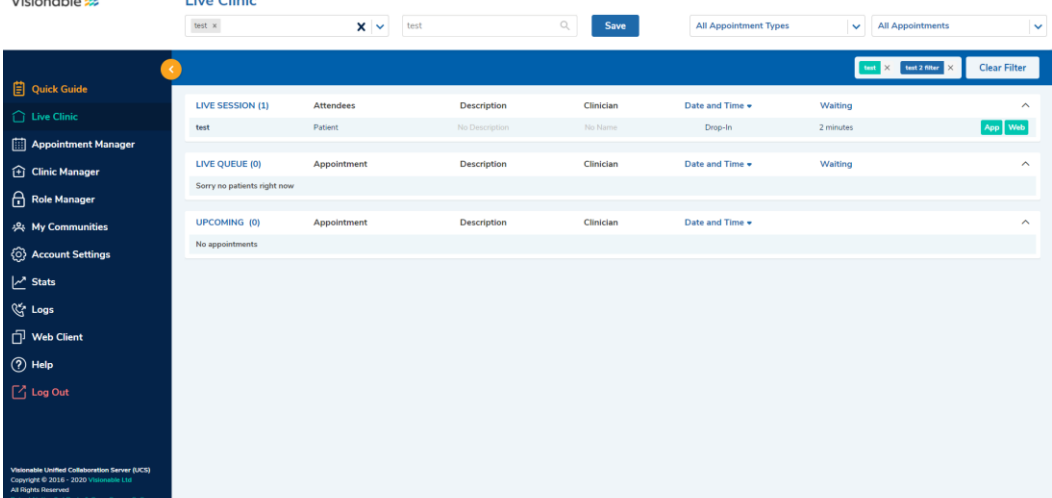

- **Step 2.** Schedule Calls appear in the **Upcoming** Section
- **Step 3.** Once a patient has clicked on a link for a Scheduled or Drop in call, the calls will first appear in the **Live Queue**
- **Step 4.** Once you are free and the patient has checked their video and audio and clicked "Enter Clinic" they will appear in the **Live Sessions,** (this may take a few moments)
- **Step 5.** Find your appointments (it is recommended that you create filters to only see your appointments see below)

-

<sup>1</sup> They can join a scheduled appointment 10 min before and up to 60mins after the appointed time (this is to allow for late running clinics)

Royal United Hospitals Bath **NHS NHS Foundation Trust** 

- **Step 6.** You can now decide whether to join the call using the App (as we have done in the past) or the Web Client (using the new App Web web based function) **Step 7.** Simple click on the Icon you wish to use (both have similar
	- functions see the differences below)
- **Step 8.** To close the call click both the red phone in the App/Web Client and THEN **End O** on the Web Page
- **Step 9.** To log off the APP or Web Client click **THE Left on the APP**) then **M** Quit

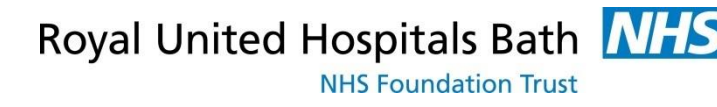

### <span id="page-8-0"></span>**F**urther Information

### <span id="page-8-1"></span>**1. Managing Filters**

We recommend that you use filters so that you are only presented with appointments in the clinics that are relevant to you.

1. Go to the Visionable Website RUH.VISIONABLE.COM and sign in.

2. Go to Live Clinic

### 3. In the search box (just below Live Clinic)

**Live Clinic** 

**Clinics**  $\le$  start typing the name of your clinic and

click to select it (to add another clinic click on the downward arrow

and repeat the process)

4. Click "Save" and enter the name of the filter

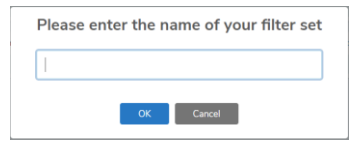

5. To use the filters simply click on the required one

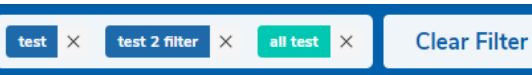

6. Use Clear Filters to see all appointments

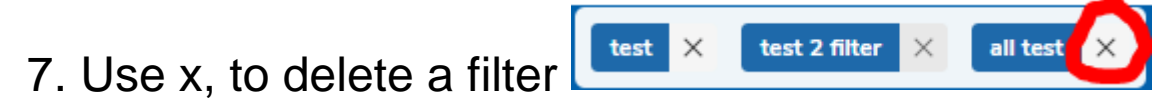

## <span id="page-9-0"></span>**2. Key Settings in the APP**

The following settings may be useful

Go to Settings

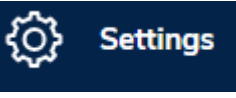

1. General Settings

Check the General Setting are set to the following otherwise the App may open in the system tray (the system tray is accessed by clicking on the  $\wedge$ icon bottom right on the screen.)

### **System settings**

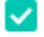

Launch Visionable when my computer starts

Start Visionable minimized to menu

### 2. Audio Setting

In the APP (not the Web Client) you can change the quality of the Audio

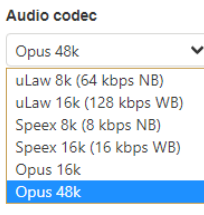

But remember this is limited by the quality of the patients (and your) connection

### 3. Video Setting

You can also change the quality of the Video

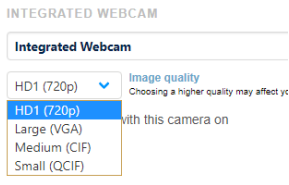